## 2021 年度 メール配信システム登録方法

① 右のQRコードをご利用いただくか,携帯電話・タブレット・パソコンで以下のURL を入力。

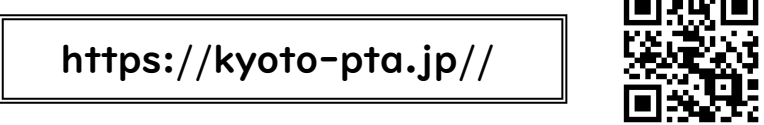

② 「メール登録・削除・登録区分変更」をクリック。  $\sum_{i=1}^{n}$  PTA $\#$ -A $\#$ -9

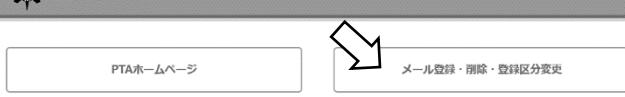

- ※ 一度登録したメールアドレスを変更される場合は,現在のメールアドレスを削除した後,新しいメール アドレスの登録を行ってください。
- ③ 「メール登録・削除・登録区分変更」 をクリックすると,「ログインID」と 「パスワード」を入力する画面になりま す。

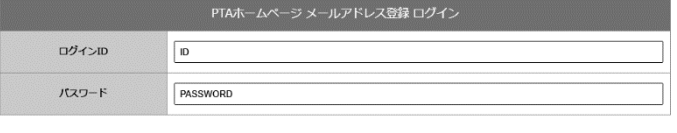

以下の「ログインID」と「パスワード」を入力してください。

**配布文書をご確認 ください ログインID:●●●●●● パスワード:●●●●●●**

④ 「メールアドレス登録」をクリックし,登録されるメールアドレスの入力。あてはまる すべての「登録区分」にチェックを入力後,次へボタンを押してください。

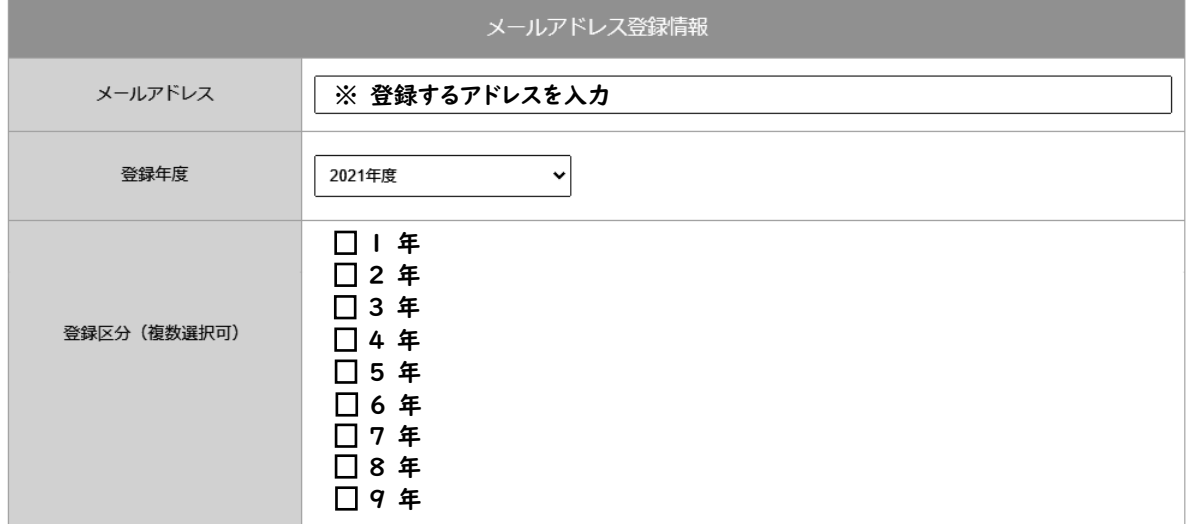

⑤ 仮登録用の確認画面が表示されますの で, 登録内容を確認後,仮登録ボタンをクリックし てください。

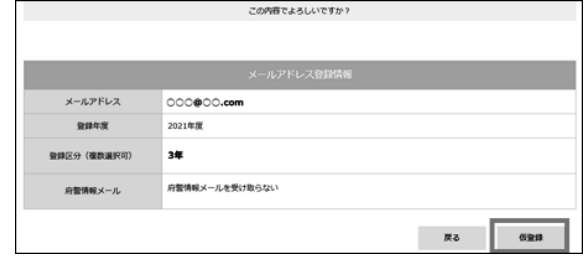

⑥ 直ぐに仮登録のメールが,登録していただいたメールアドレス宛に届きます。登録内容 をご確認いただき,メール本文内の本登録用のURLをクリックしてください。

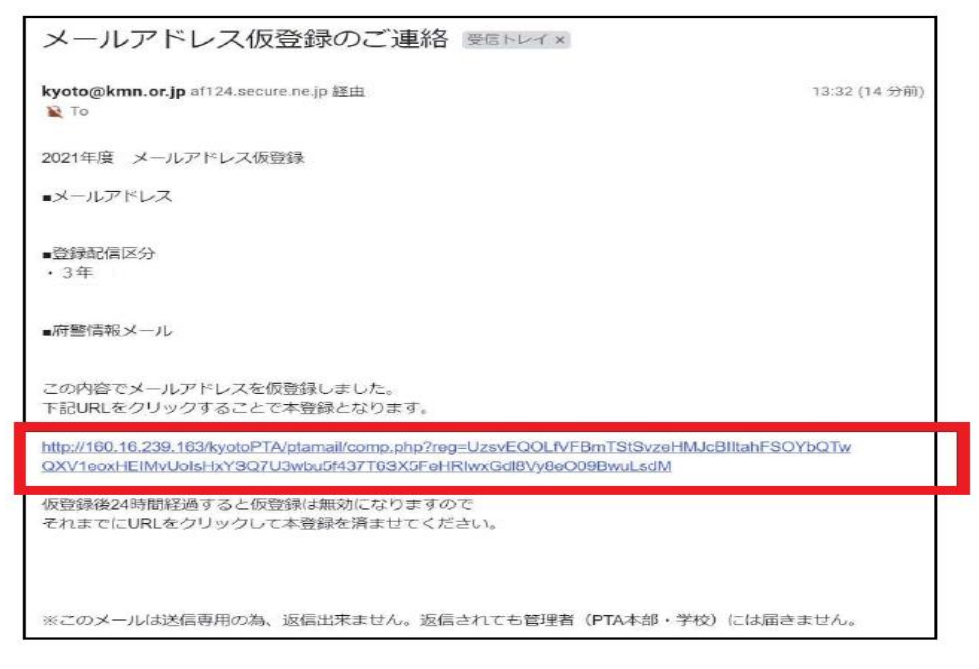

- ※ 仮登録のメールが届かない場合,携帯電話やスマホ購入時にパソコンからのメールが受信できない 設定がされている場合がありますので,その際には「[kyoto@kmn.or.jp](mailto:kyoto@kmn.or.jp」のアドレス)」のアドレスが受信できるよ うに設定変更してください。
- ⑦ 本登録完了のメールが届きます。これで,メール配信登録は完了です。
- ※ 仮登録後 24 時間経過すると仮登録は無効になりますので, それまでにURLをクリックして本登 録を済ませてください。